# **Escola Politécnica da Universidade de São Paulo Departamento de Engenharia de Estruturas e Fundações Disciplina: PEF 2302 – Mecânica das estruturas I**

# **Tutorial do programa ADINA 8.2**

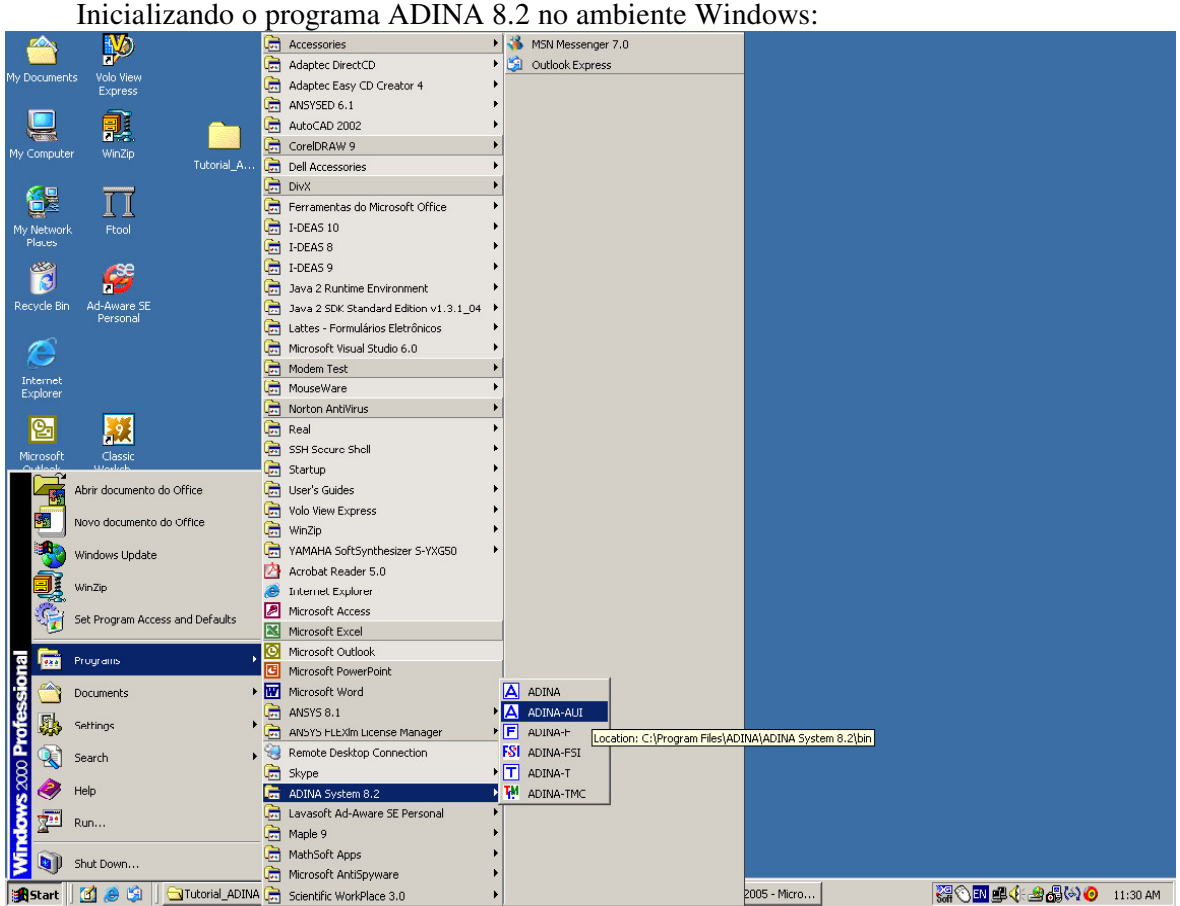

Figura 1 – Inicializando o programa ADINA.

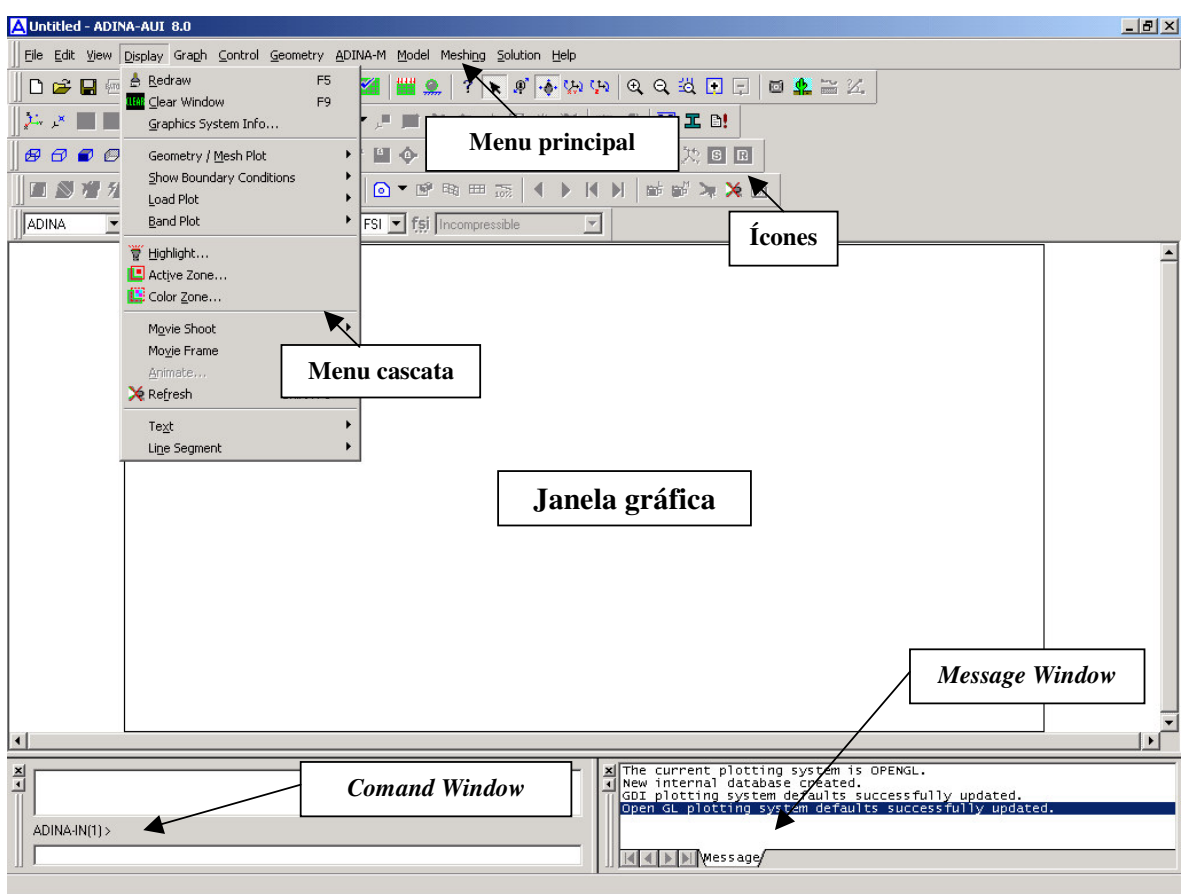

Tela principal do ambiente ADINA AUI:

Figura 2 – Tela principal do ambiente ADINA-AUI.

# **Problema da chapa com orifício sujeita à tração**

O problema da chapa com um orifício sujeita à tração é ilustrado na Figura 3 (medidas em mm).

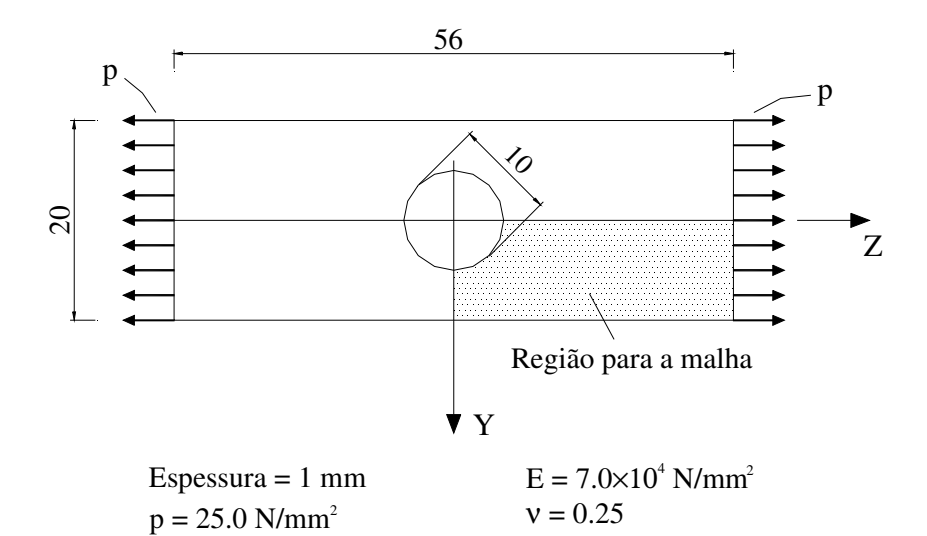

Figura 3 – Chapa com orifício sujeita à tração.

Na solução deste problema, demonstraremos os seguintes passos:

- 1. Definindo os dados de controle do modelo
	- Definindo um título para o problema
	- Definindo os graus de liberdade mestres
- 2. Definindo a geometria
	- Definindo os pontos
	- Definindo as linhas
	- Definindo as superfícies
- 3. Definindo e aplicando as condições de contorno
- 4. Definindo e aplicando as cargas
- 5. Definindo o material
- 6. Definindo os elementos finitos
	- Definindo os elementos
	- Definindo a densidade da malha
	- Gerando a malha
- 7. Salvando o arquivo corrente, gerando o arquivo de dados do ADINA, rodando o ADINA e carregando o "porthole" no ADINA-PLOT.
- 8. Examinando os resultados
	- Exibindo a malha deformada e inderformada
	- Exibindo bandas de tensão
	- Traçando um gráfico da tensão em uma linha

# **1. Definindo os dados de controle do problema**

*Título*: Escolha *Control*→*Heading*, digite o título "Chapa com um orifício sujeita à tração" e pressione OK.

*Graus de liberdade mestres*: Escolha *Control*→*Degress of Freedom* no Menu principal, desabilite os botões *X-translation, X-Rotation, Y-Rotation* e *Z-Rotation* e pressione OK. A Figura 4 ilustra as instruções anteriores.

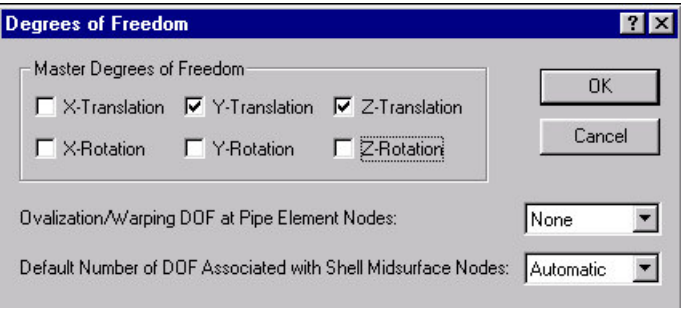

Figura 4 – Definição dos graus de liberdade mestres.

#### **2. Definindo a geometria**

Abaixo é mostrado um diagrama da geometria-chave usado na definição deste modelo:

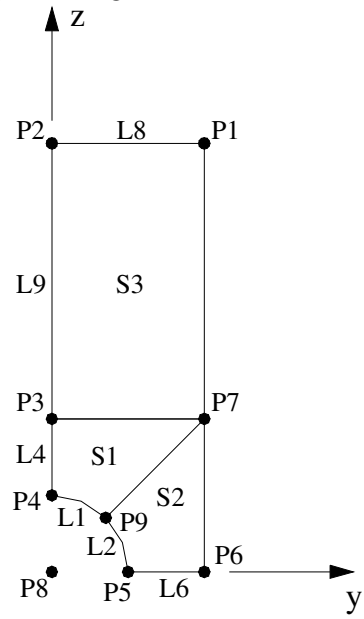

Figura 5 – Geometria chave.

*Pontos*: Escolha *Geometry*→*Points* no Menu principal, e forneça as informações da Tabela abaixo para a caixa *Point Coordinates* que é apresentada na Figura 9.

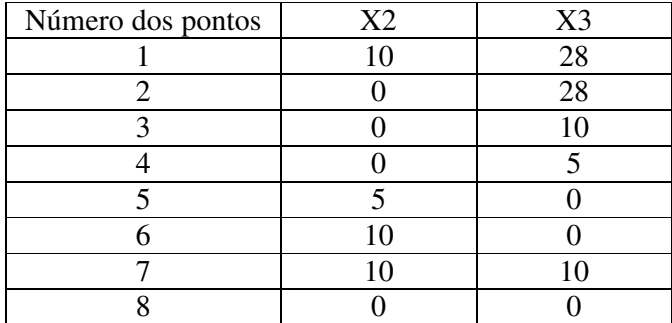

(você pode deixar a coluna X1 em branco). Então pressione *OK*.

Habilitando todas as opções em *View*→*Toolbars* na tela principal do ambiente ADINA-AUI, você pode usufruir de outra alternativa para acessar a caixa *Point Coordinates,* opção essa mostrada na Figura 6.

| chapacomfuro.idb - ADINA-AUI 8.2.2                                                                                                    |  |
|----------------------------------------------------------------------------------------------------|--|
| Eile Edit View Display Graph Control Geometry ADINA-M Model Meshing Solution Help                                                                                                    |  |
| ▕▏ <mark>▁▗▖▊</mark> ▒▏ <sub>▘</sub> ░▁▖▘▘▚▗▏█▆█▓▓▎▏▓▁░▏▘▏ <del>▖</del> ▒░                                                                                                    |  |
|                                                                                                    |  |
| $\mathbb{E}\left[\mathbb{E}\left[\frac{1}{\text{Define Points}}\right]\mathbb{E}\right] = \mathbb{E}\left[\mathbb{E}\left[\frac{1}{\mathbb{E}}\right]\mathbb{E}\right] + \mathbb{E}\left[\frac{1}{\mathbb{E}}\right]\mathbb{E}\left[\frac{1}{\mathbb{E}}\right] + \mathbb{E}\left[\frac{1}{\mathbb{E}}\right]\mathbb{E}\left[\frac{1}{\mathbb{E}}\right] + \mathbb{E}\left[\frac{1}{\mathbb{E}}\right]\mathbb{E}\left[\frac{1}{\mathbb{E}}\right] + \mathbb{E}\left[\frac{1}{\mathbb{E}}\right]\math$ |  |
| ▓█ <mark>▉▓▓</mark> ▨▓░▓▓░▓░ <mark>▙▞▞</mark> <b>░▘</b> ▓░▓░▏▌▞▕                                                                                                    |  |
| $\blacksquare$ <b>a</b> No FSI $\blacksquare$ <b>f si</b> Incompressible<br>ADINA TStatics                                                                                                    |  |

Figura 6 – Forma alternativa para acessa a caixa *Point Coordinates.*

Aqui, nós necessitamos de um ponto intermediário ao longo da borda do furo. A coordenada deste ponto é convenientemente estabelecida pelo uso de um sistema de coordenadas cilíndricas. Escolha *Geometry*→*Coordinate Systems...* no Menu principal, depois clique em *Add* na caixa *Define Coordinate System*, escolha *Cylindrical* em *Type* e pressione *OK*. A Figura 7 ilustra a caixa *Coordinate System* que é usada para definir o sistema de coordenadas.

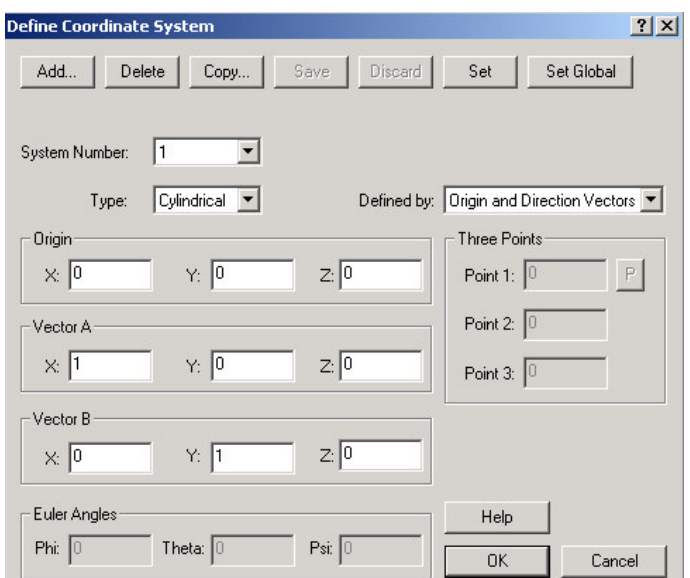

Figura 7 – Definição do sistema de coordenadas cilíndricas.

A caixa de diálogo *Define Coordinate System* também pode ser acessada como ilustrado na Figura 8:

| chapacomfuro.idb - ADINA-AUI 8.2.2                                                                                                    |
|----------------------------------------------------------------------------------------------------|
| Eile Edit View Display Graph Control Geometry ADINA-M Model Meshing Solution Help                                                                          |
|                                                                                                    |
|                                                                                                    |
| Coordinate Systems $\mathbb{P} \times \mathbb{P} \otimes \mathbb{R} \to \mathbb{R}$ if $\mathbb{P} \oplus \mathbb{P}$ if $\mathbb{E} \boxtimes \mathbb{R}$ |
| ▌▇▓▓▓▓▏█▓▓▓ <mark>▙▟</mark> ▕▓▘▘▓▀▓▏▎▏▏                                                                                                    |
| No FSI Figi Incompressible<br>ADINA TStatics                                                                                                    |

Figura 8 – Forma alternativa para acessa a caixa *Define Coordinate System.*

Então, escolha *Geometry*→*Points*, adicione a informação abaixo e pressione *OK*.

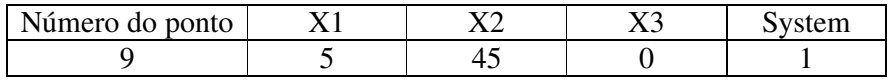

A Figura 9 mostra a caixa *Point Coodinates* para as coordenadas dos pontos da geometria do modelo:

| Auto           | Import  | Export         | Clear     | Del Row  | Ins Row |
|----------------|---------|----------------|-----------|----------|---------|
|                | Point # | X <sub>1</sub> | <b>X2</b> | X3       | System  |
| 1              |         | 0.0            | 10.0      | 28.0     | 0       |
| $\overline{c}$ | 2       | 0.0            | 0.0       | 28.0     | 0       |
| 3              | 3       | $_{0.0}$       | 0.0       | 10.0     | 0       |
| 4              | 4       | 0.0            | 0.0       | 5.0      | 0       |
| 5              | 5       | $_{0.0}$       | 5.0       | 0.0      | 0       |
| 6              | 6       | 0.0            | 10.0      | 0.0      | 0       |
| 7              | 7       | 0.0            | 10.0      | 10.0     | 0       |
| 8              | 8       | 0.0            | 0.0       | 0.0      | 0       |
| 9              | 9       | 5.0            | 45.0      | $_{0.0}$ | 1       |
| 10             |         |                |           |          |         |

Figura 9 – Caixa Point Coordinates para os pontos da geometria.

A janela gráfica mostrará algo como a Figura 10:

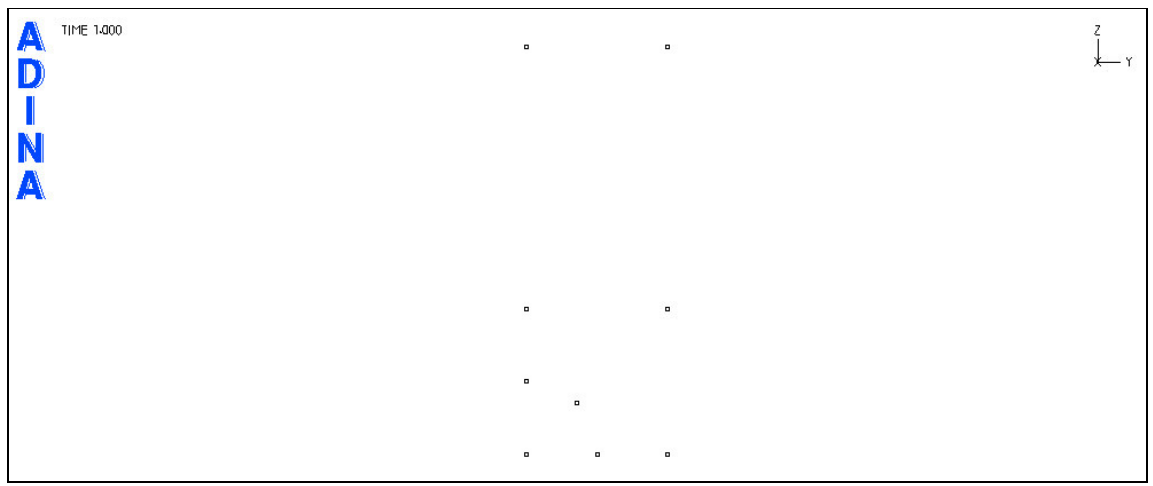

Figura 10 – Pontos da geometria na janela gráfica do ambiente ADINA-AUI.

*Linhas*: Para definir as linhas de arcos, escolha *Geometry*→*Lines*→*Define...* no Menu principal ou use a alternativa ilustrada na Figura 11.

| Chapacomfuro.idb - ADINA-AUI 8.2.2                                                |  |
|-----------------------------------------------------------------------------------|--|
| Eile Edit View Display Graph Control Geometry ADINA-M Model Meshing Solution Help |  |
| ▕▏ <mark>▁▗▖▊</mark> ▒▏ <sub>▘</sub> ░▒▓▘▞▕▕▓▓▓▓▓▓▓▓▓▓░▏▞▕▚░▒                     |  |
| <b>XX NOR X NOV NOV NOR X</b>                                                     |  |
|                                                                                   |  |
| ▓█ <b>▓▓▓▓░▓░▓░▓░▓░▓░</b> ▓▓░▓░▓▓░▓                                               |  |
| ADINA TStatics                                                                    |  |

Figura 11 – Alternativa para acessa a caixa *Define Line*.

Logo, clique em *Add...* na caixa *Define Line* e escolha *Arc* em *Type*, verifique se *Defined by* apresenta – *P1, P2, Center* – e entre 4 para *P1*, 9 para *P2*, 8 para *Center* e pressione *Save*. Então adicione o segundo arco, entrando com 9 para *P1*, 5 para *P2*, 8 para *Center* e pressione *OK*. Outra maneira para fornecer os pontos para o arco definido pela opção *P1, P2, Center* pode ser realizada graficamente, ou seja, pressionando o botão *P* em *Starting Point, P1* e clicando com o botão esquerdo do mouse nos pontos apresentados na janela gráfica do ADINA-AUI.

A Figura 12 ilustra a caixa *Define Line* que é usada para definir as linhas da geometria do modelo.

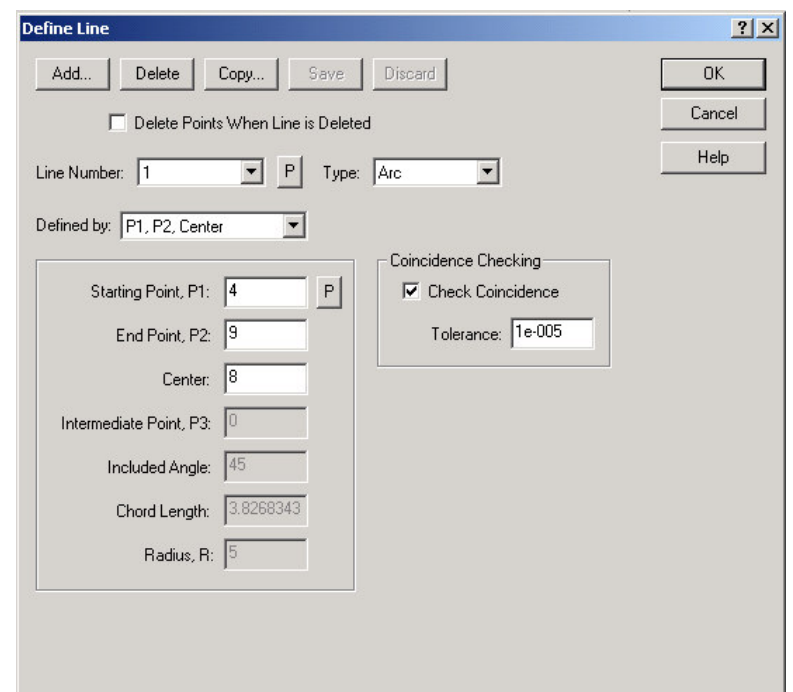

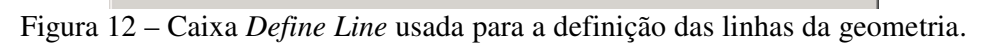

A Figura 13 ilustra os arcos definidos pelas instruções dadas anteriormente:

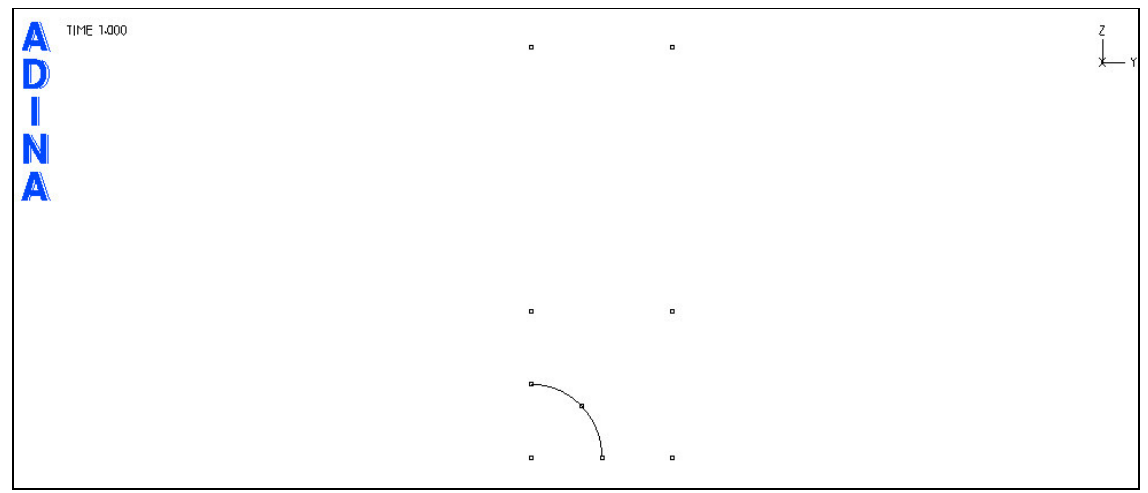

Figura 13 – Apresentação dos arcos na tela gráfica do ADINA-AUI.

*Superfícies*: Para definir as superfícies, escolha *Geometry*→*Surfaces*→*Define...* no Menu principal ou use a opção da Figura 14, para acessar a caixa *Define Surface*.

| chapacomfuro.idb - ADINA-AUI 8.2.2                                                |
|-----------------------------------------------------------------------------------|
| Eile Edit View Display Graph Control Geometry ADINA-M Model Meshing Solution Help |
|                                                                                   |
| ▓▓▒▓▒▓▒▓▓▓▒▓▒▓▒▓                                                                  |
| $\boxed{\text{B} \cup \text{C}}$                                                  |
| ▓█ <b>▓▓▓░░░░░▓▓▓░▓░▓▓</b> ▓▓░▓▒░▓░                                               |
| No FSI Figi Incompressible<br>ADINA TStatics                                      |

Figura 14 – Alternativa para acessar a caixa *Define Surface*.

Em seguida, clique em *Add* na caixa *Define Surface* e escolha *Vertex* em *Type*. Para definir a superfície 1 entre com 7, 3, 4 e 9, para os quatros pontos dos vértices e pressione *Save*. Defina as superfícies 2 e 3 de forma similar usando os dados abaixo:

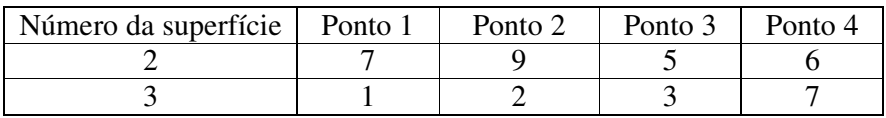

então pressione OK.

Aqui você pode também usar o botão *P* em *Vertices* para a caixa *Define Surface* para capturar os pontos que define a superfície a ser criada.

A Figura 15 ilustra a caixa *Define Surface* que é usada para definir as superfícies da geometria do modelo.

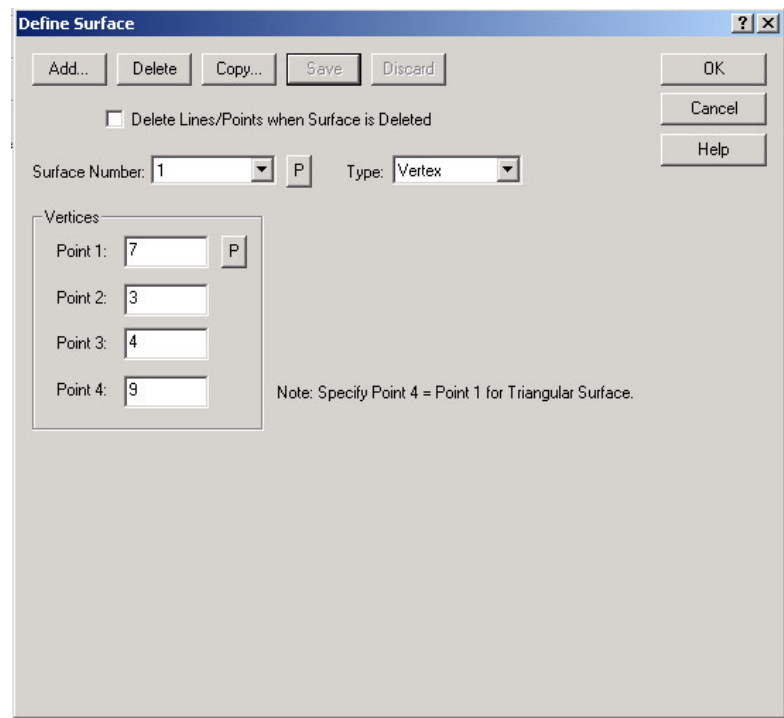

Figura 15 – Caixa *Define Surface* usada para a definição das superfícies.

Para visualizar os números dos pontos, das linhas e das superfícies da geometria do modelo, escolha *Display*→*Geometry/Mesh Plot*→*Modify* no Menu principal. Na caixa *Modify*

*Mesh Plot* pressione o botão *Point Depiction...* em *Geometry Attributes* para acessar a caixa *Define Point Depiction*, em seguida, pressione o botão *Display Point Number* em *Number Attributes* e pressione *OK*. De maneira semelhante, procede-se com as linhas, isto por meio do botão *Line depiction...*, e com as superfícies, com o botão *Surface Depiction...* . Para a visualização dos números pressione *OK.* As figuras 16 e 17 ilustram as caixas *Modify Mesh Plot* e *Define Point Depiction* discutidas nas instruções anteriores.

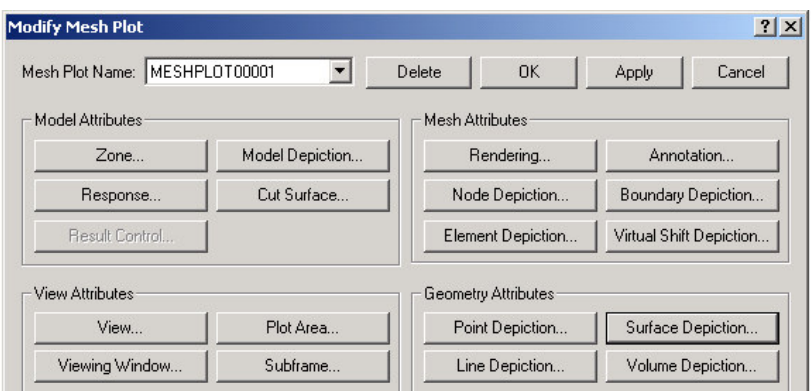

Figura 16 – Caixa *Modify Mesh Plot.*

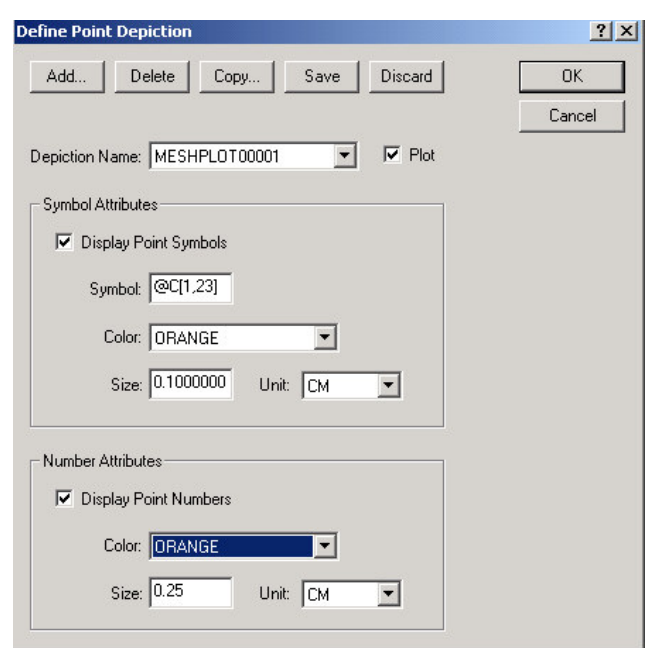

Figura 17 – Caixa *Define Point Depiction.*

A Figura 18 ilustra a janela gráfica do ADINA-AUI com a numeração dos pontos, das linhas e das superfícies para o problema da chapa com orifício sujeita a tração:

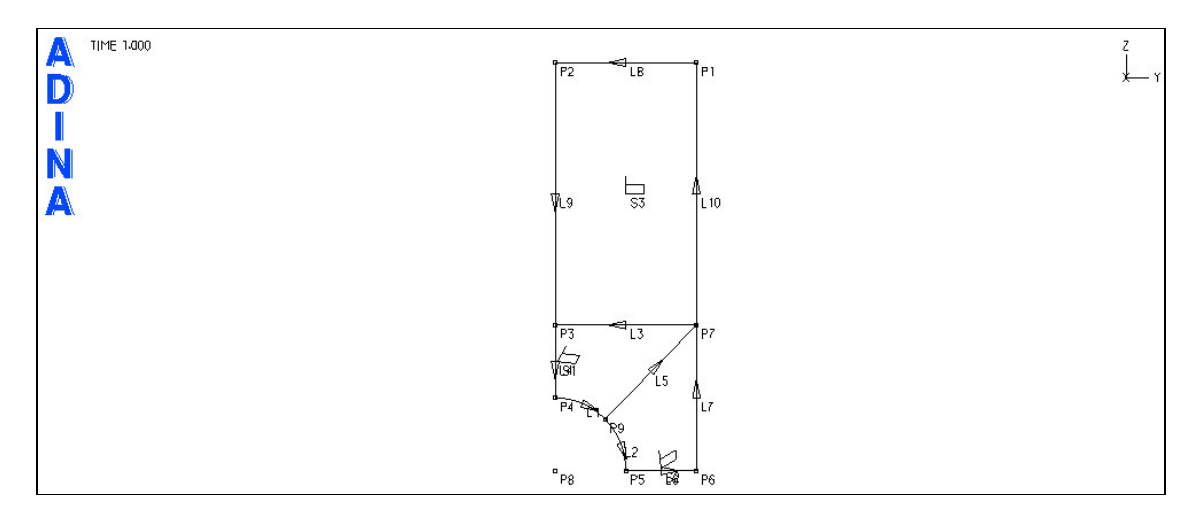

Figura 18 – Numeração dos pontos, das linhas e das superfícies da chapa com orifício.

#### **3. Definindo e aplicando as condições de contorno**

É necessário adotar duas condições de contorno para modelar a simetria. Para definir as condições de contorno, escolha *Model*→*Boundary Conditions*→*Define Fixity...* no Menu principal. Escolha *Add* na caixa *Define Fixity*, que é ilustrada na Figura 19, e forneça um nome, por exemplo, ZT, que será exibido em *Fixity Name*, para fixar os movimentos de translação na direção Z, habilite *Z-Translation* em *Fixed Degrees of Freedom* e pressione *Save*. Para fixar os movimentos de translação da direção Y, pressione novamente o botão *Add* , defina um nome, por exemplo YT e habilite *Y-Translation*.

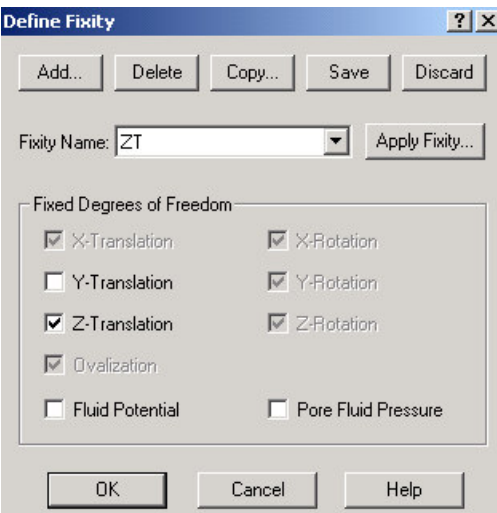

Figura 19 – Caixa *Define Fixity* usada para definir as condições de contorno.

Outra forma para estabelecer as condições de contorno pode ser feita conforme ilustrado na Figura 20.

| chapacomfuro.idb - ADINA-AUI 8.2.2                                                |                               |  |  |
|-----------------------------------------------------------------------------------|-------------------------------|--|--|
| Eile Edit View Display Graph Control Geometry ADINA-M Model Meshing Solution Help |                               |  |  |
| ▕▏ <b>▁▗▗▕▏▁▗▕▁▗▕█▁▓▘▏▏▏▒▘▏</b> ░▗▝▗▝▓▝▏▏▓▝▏                                      |                               |  |  |
| <b>A A B G O X X X B M O * A B O * A B O X E M D B A B A B B</b>                  |                               |  |  |
| <b>BOOOD</b> X V T H H H H O + T H H X H Apply Fixity S                           |                               |  |  |
| ▓▓▓▓▓▓░▓▓ <sub></sub> ▓▓ <sub>▓</sub> ▓▓ <sub></sub>                              |                               |  |  |
| ADINA TStatics                                                                    | R No FSI F fsi Incompressible |  |  |

Figura 20 – Forma alternativa para estabelecer e aplicar as condições de contorno.

Este procedimento acessa diretamente a caixa *Apply Fixity*. Antes, porém, necessitamos definir as condições de contorno na caixa *Define Fixity*, como discutido anteriormente.

Para aplicar as condições de contorno, pressione o botão *Apply Fixity...* (isto se você estiver na caixa *Define fixity*) e escolha *Line* em *Apply to*:, então atribua a condição YT para as linhas 4 e 9 e ZT para a linha 6; para finalizar, pressione OK. A Figura 21 ilustra a seqüência de operações apresentadas anteriormente.

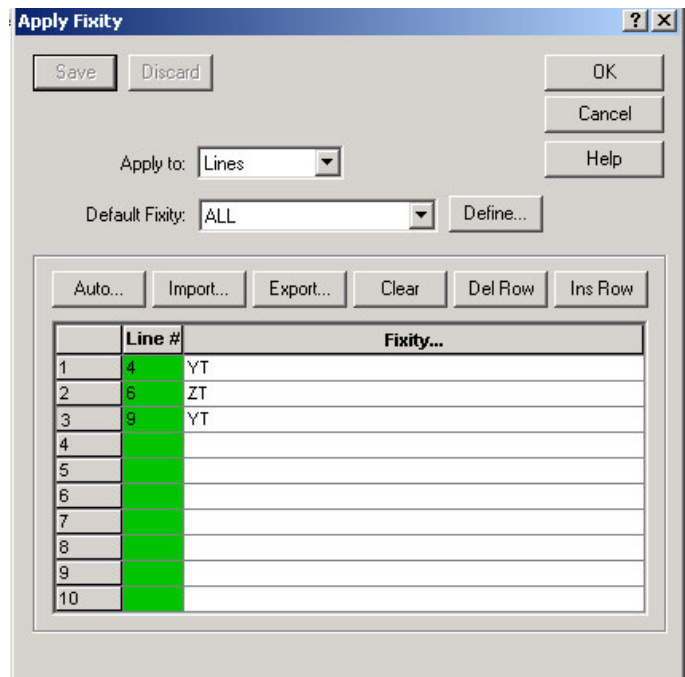

Figura 21 - Caixa *Apply Fixity* usada para aplicar as condições de contorno.

A aplicação das condições de contorno também pode ser realizada através dos recursos gráficos do ambiente ADINA-AUI. Assim, para cada linha da tabela da caixa *Apply Fixity* escolha o nome na coluna *Fixity...* , isso usando o botão esquerdo do mouse. Para aplicar a condição de contorno, realize um duplo clique com o botão esquerdo do mouse na coluna *Line#*, que está destacada em verde, e clique com o botão esquerdo do mouse na linha desejada da geometria. Para finalizar, tecle *Esc* para retornar à caixa *Apply Fixity* e *OK*.

Para visualizar escolha *Display*→*Show Boundary Conditions*→*Default* no Menu principal, ou a opção apresentada na Figura 22.

| chapacomfuro.idb - ADINA-AUI 8.2.2                                                                                                    |                            |  |
|----------------------------------------------------------------------------------------------------|----------------------------|--|
| File Edit View Display Graph Control Geometry ADINA-M Model Meshing Solution Help                                                                                                    |                            |  |
|                                                                                                    |                            |  |
| <b>アメロロの ×××■※ ● ▼、下 Boundary Plot</b> 图 ※ ×                                                                                                    |                            |  |
| $\pmb{\theta} \boxed{\pmb{\theta}} \pmb{\theta} \pmb{\theta} \boxed{\pmb{\theta}} \pmb{\tau} \mathbf{X}^\intercal \boxed{\otimes} \pmb{\mathbf{x}} \pmb{\mathbf{M}} \pmb{\psi} \pmb{\tau} \pmb{\tau} \mathbf{M} \pmb{\phi} \pmb{\varphi} \pmb{\tau} \pmb{\tau} \mathbf{B} \pmb{\psi} \pmb{\gamma}$ |                            |  |
| <b>KKARKAKAKAKKARKAK</b>                                                                                                    |                            |  |
| ∥ADINA —<br>$\blacktriangleright$ Statics                                                                                                    | No FSI Fisi Incompressible |  |

Figura 22 – Forma alternativa para visualizar as condições de contorno.

A Figura 23 mostra as condições de contorno para o modelo:

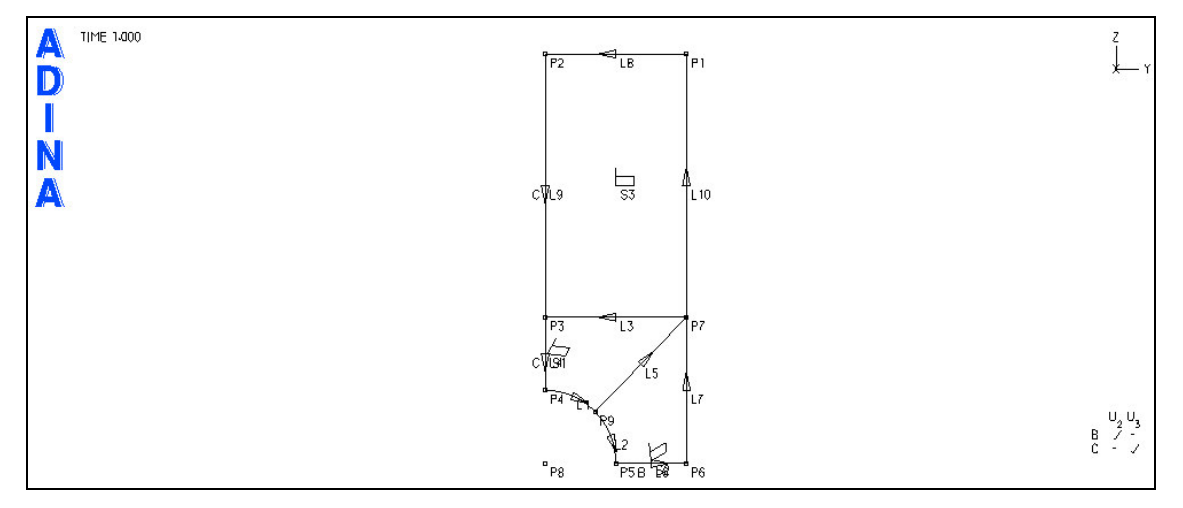

Figura 23 – Condições de contorno para o problema da chapa com orifício.

## **4. Definindo e aplicando cargas**

Escolha *Model*→*Loading*→*Apply* no Menu principal, na caixa *Apply Load* escolha *Pressure* em *Load type* e pressione *Define...*, pressione *Add*..., entre com –25 em *Magnitude* 1 para a pressão e pressione *OK*. A Figura 24 ilustra a caixa *Define Pressure*.

<sup>1</sup> O valor negativo (-25) fornecido para a pressão ocorre devido a orientação da normal à linha de aplicação da pressão.

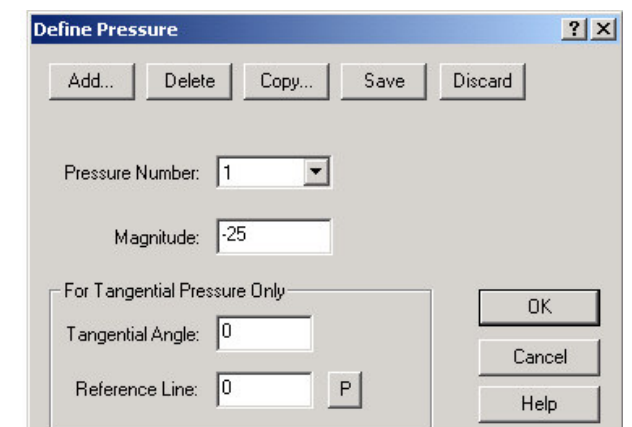

Figura 24 – Caixa *Define Pressure* usada para definir as cargas tipo *Pressure*.

Na caixa *Apply Load* certifique-se que o campo *Apply to* está selecionado em *Line*. Para *Site#*, que está destacado em verde, entre com o valor 8 ou aplique um duplo clique com o botão esquerdo do mouse e clique na linha onde você deseja aplicar a carga; para desativar tecle *ESC*; então, pressione *OK*. A Figura 25 ilustra a seqüência de operações discutida anteriormente.

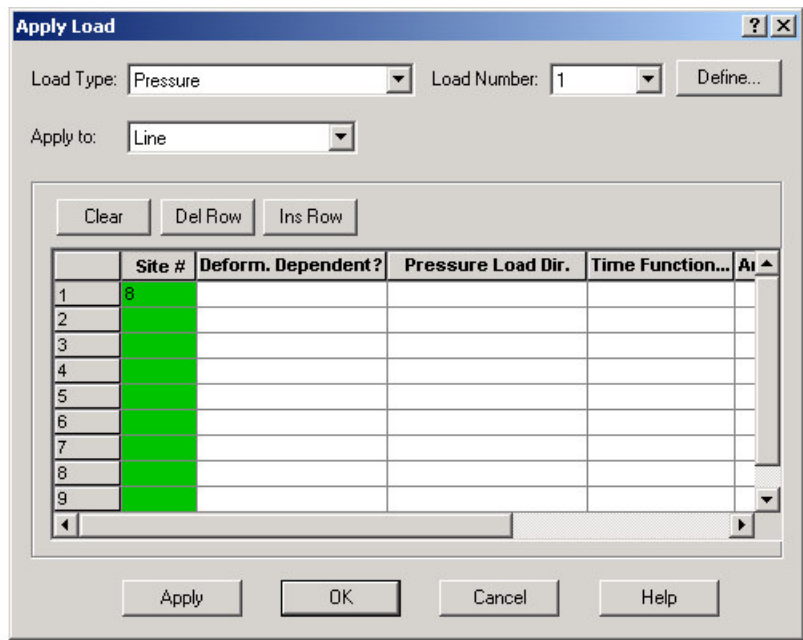

Figura 25 – Caixa *Apply Load* usada para aplicação da carga de pressão.

Para visualizar escolha *Display*→*Load Plot*→*Use Default* no Menu principal, ou a opção da tela apresentada na Figura 26.

| <br>chapacomfuro.idb - ADINA-AUI 8.2.2 |                                                                                                    |
|----------------------------------------|----------------------------------------------------------------------------------------------------|
|                                        | Eile Edit View Display Graph Control Geometry ADINA-M Model Meshing Solution Help                                                                                                    |
|                                        | ▕▏ <mark>▁▗▖▗▏</mark> ▗▗▗▗▕▅▐▅▐▅▐▅▅▅▅▅▅▅▅▅▅▅▅▅                                                                                                    |
|                                        | メメコロの   × × × ■※   ① ▼、Fload Plot フォミ    ※ ■※ ■                                                                                                    |
|                                        | $\pmb{\theta} \boxed{\pmb{\theta}} \pmb{\theta} \pmb{\theta} \boxed{\pmb{\theta}} \pmb{\tau} \mathbf{X}^\intercal \big  \otimes \mathbf{x} \mathbf{X}^\intercal \mathbf{Y} \mathbf{Y}^\intercal \mathbf{Y} \mathbf{Y} \mathbf{Y} \mathbf{Y} \mathbf{Y} \mathbf{Y} \mathbf{Y} \mathbf{Y} \mathbf{Y} \mathbf{Y} \mathbf{Y} \mathbf{Y} \mathbf{Y} \mathbf{Y} \mathbf{Y} \mathbf{Y} \mathbf{Y} \mathbf{Y} \mathbf{Y} \mathbf{Y} \mathbf{Y} \mathbf{Y} \mathbf{$ |
|                                        | ∥◘◙₩₩▧│⊠▓▓▓▏ <mark>▙▅▅▏◎</mark> ▝ຮ <sub></sub> ░▒▒▏◀▕▕                                                                                                    |
| ADINA JStatics                         | No FSI Figi Incompressible                                                                                                    |

Figura 26 – Forma alternativa para visualizar as cargas.

A Figura 27 mostra o carregamento para o problema da chapa com orifício.

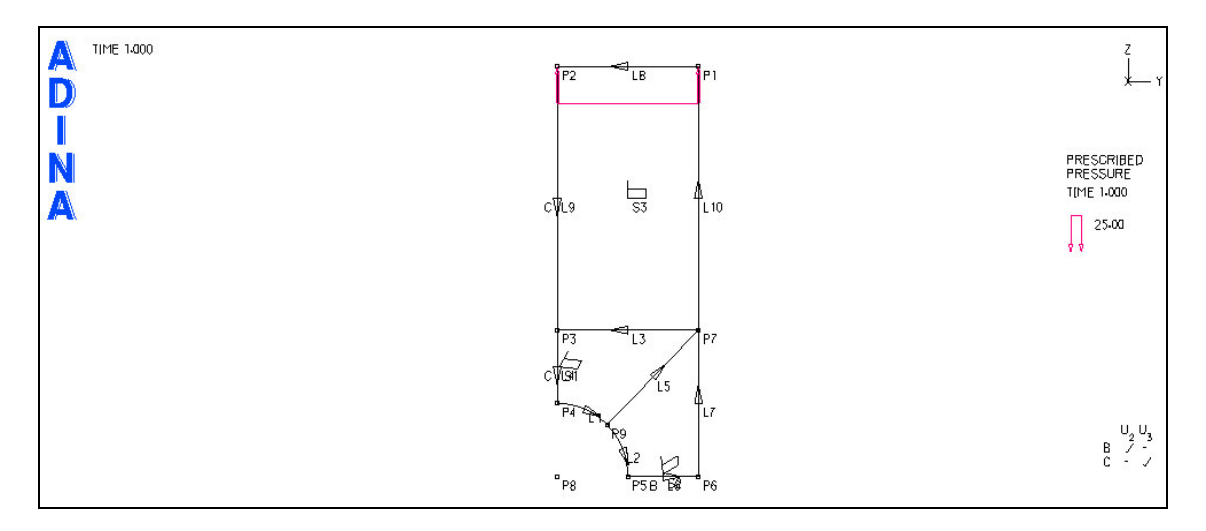

Figura 27 – Visualização das cargas no problema da chapa com orifício.

## **5. Definindo o material**

Escolha *Model*→*Material*→*Elastic*→*Isotropic...* no Menu principal, pressione em *Add* e entre com 7E4 para *Young's Modulus*, 0.25 para *Poisson's Ratio* e pressione *OK*. A Figura 28 ilustra a caixa *Define Isotropic Linear Elastic Material* usada para a definição das propriedades do material para o problema da chapa com orifício.

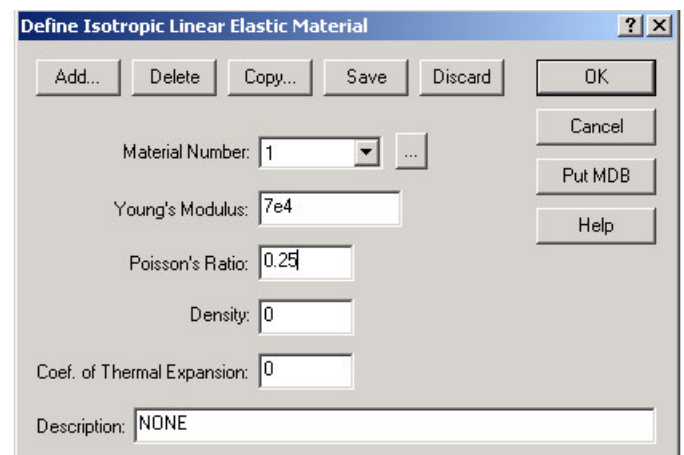

Figura 28 – Caixa *Define Isotropic Linear Elastic Material* usada para a definição das propriedades do material.

# **6. Definindo os elementos finitos**

# **Definindo os elementos**

Escolha *Meshing*→*Element Groups...* no Menu principal, pressione *Add*, escolha *2-D Solid* em *Type* e *Plane Stress* em *Element Sub-Type* e pressione *OK*. A Figura 29 ilustra a caixa *Define Element Group*.

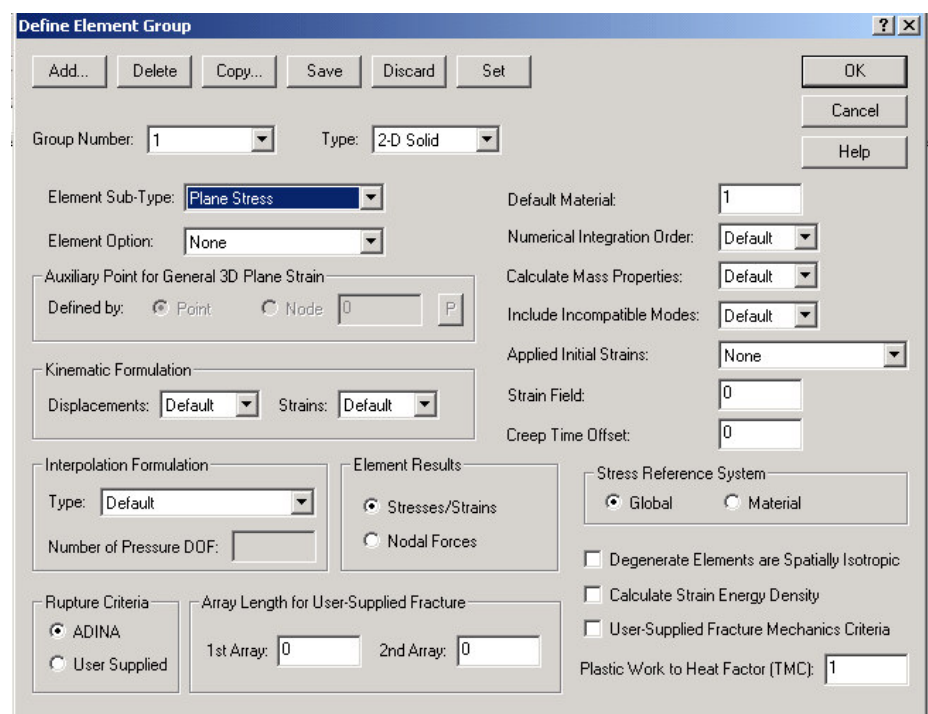

Figura 29 – Caixa *Define Element Group* usada para a definição do tipo de elemento.

# **Definindo a densidade da malha**

Vamos adotar uma malha com um tamanho de elemento uniforme para todos os pontos da geometria. Escolha *Meshing*→*Mesh Density*→*Complete Modet* e verifique se a opção *Use End-Point Sizes* em *Subdivision Mode* está selecionada e pressione *OK*. Escolha *Meshing*→*Mesh Density*→*Point Size...*, depois selecione *All Geometry Points* em *Points Defined From*, entre com 2.0 em *Maximum* para *Mesh Size*, pressione *Apply* e OK. A Figuras 30 e 31 ilustram os passos anteriores.

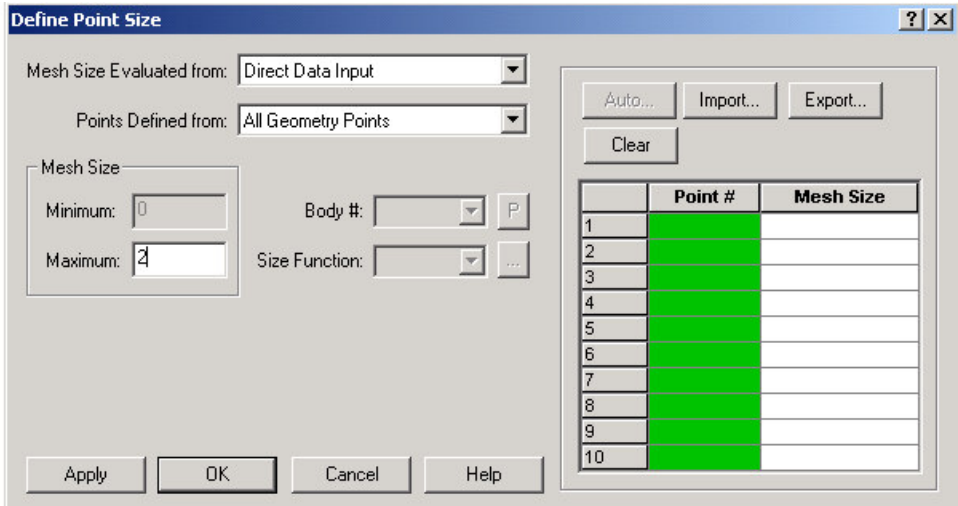

Figura 30 – Definição da densidade da malha.

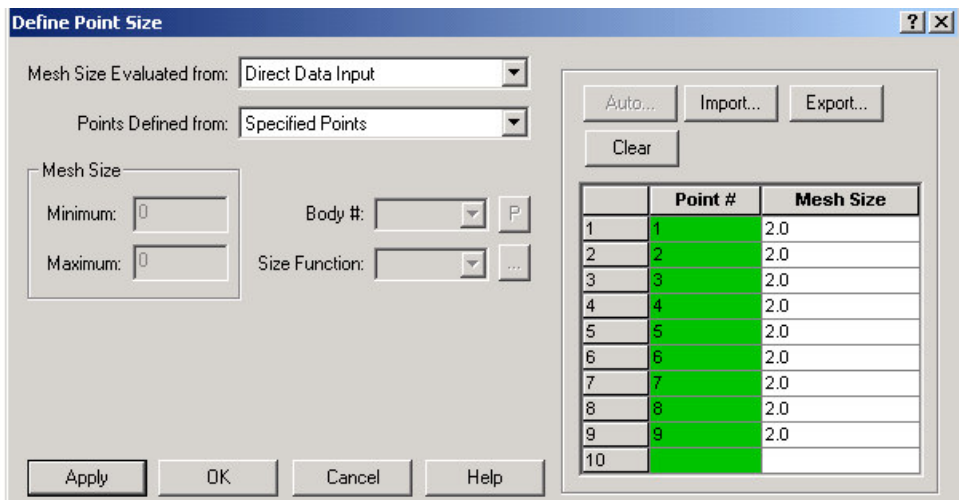

Figura 31 - Definição da densidade da malha.

A Figura 32 ilustra as divisões para a malha:

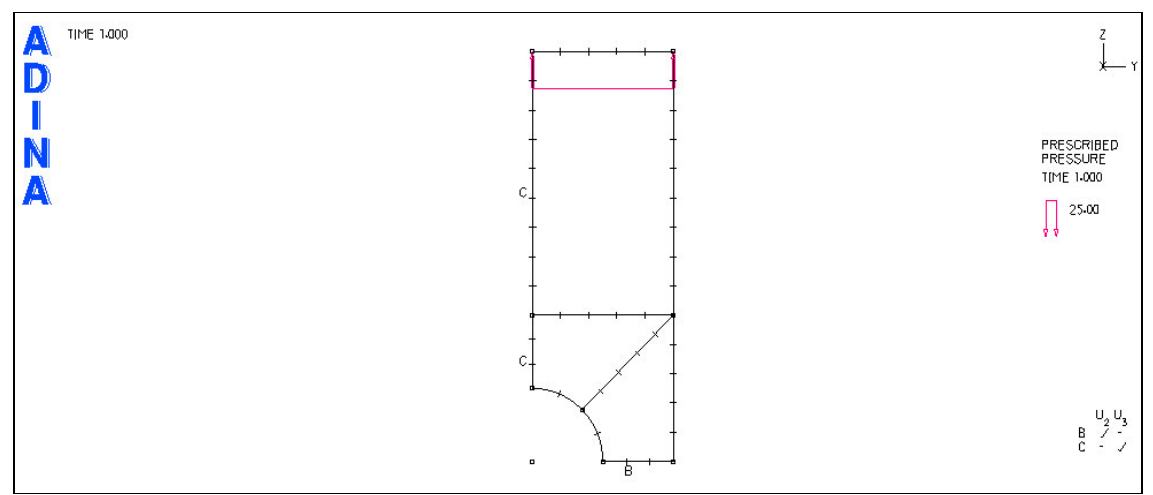

Figura 32 – Divisão das linhas da geometria da chapa com orifício para geração da malha.

Para gerar os elementos, escolha *Meshing*→*Create Mesh*→*Surface...*, entre 1, 2 e 3 nas três primeiras linhas da tabela de *Surface*, pressione *OK*. A Figura 33 ilustra as instruções anteriores.

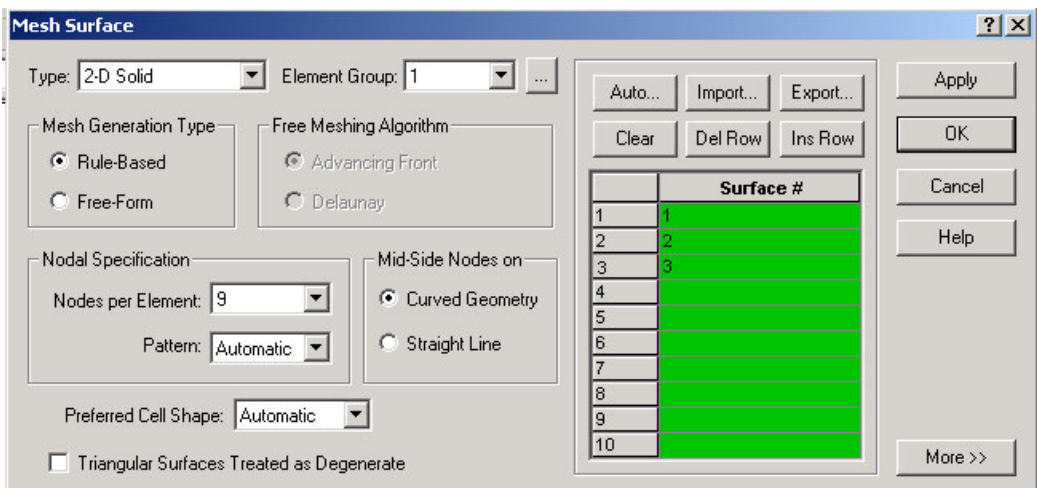

Figura 33 - Caixa *Mesh Surface* para geração da malha em superfície.

A Figura 34 ilustra a malha de elementos finitos para o modelo da chapa com orifício.

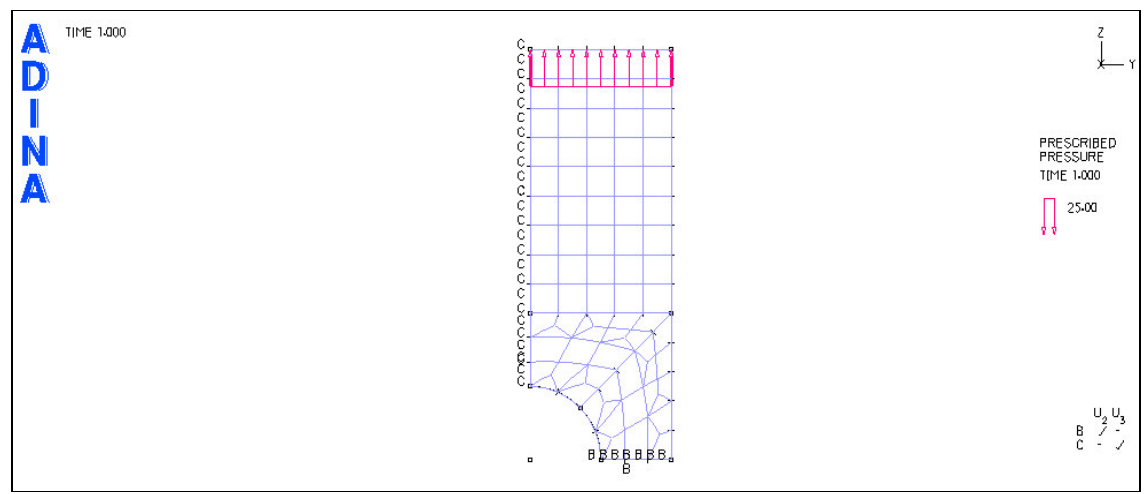

Figura 34 – Visualização da malha para o problema da chapa com orifício.

Nota-se na Figura 34 que a malha próxima ao furo não está muito bem definida. Nós gostaríamos de refiná-la próximo ao furo, adicionando mais elementos. Escolha *Meshing*→*Delete Mesh* no Menu principal, na caixa *Delete Mesh*, conforme mostrada na Figura 35, escolha *Surface* em *Delete Mesh from*, então entre com 1 e 2 para *Surface #*, pressione *OK*.

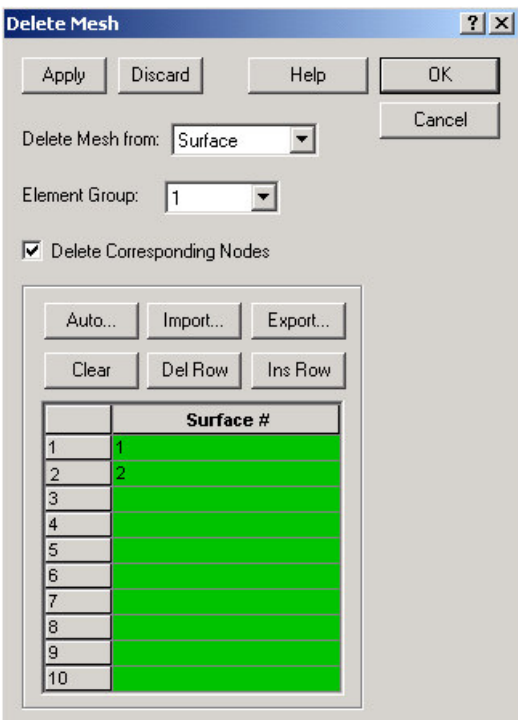

Figura 35 – Caixa *Delete Mesh* usada para "deletar" as malhas das superfícies.

A Figura 36 ilustra o resultado das instruções anteriores na janela gráfica do ADINA-AUI.

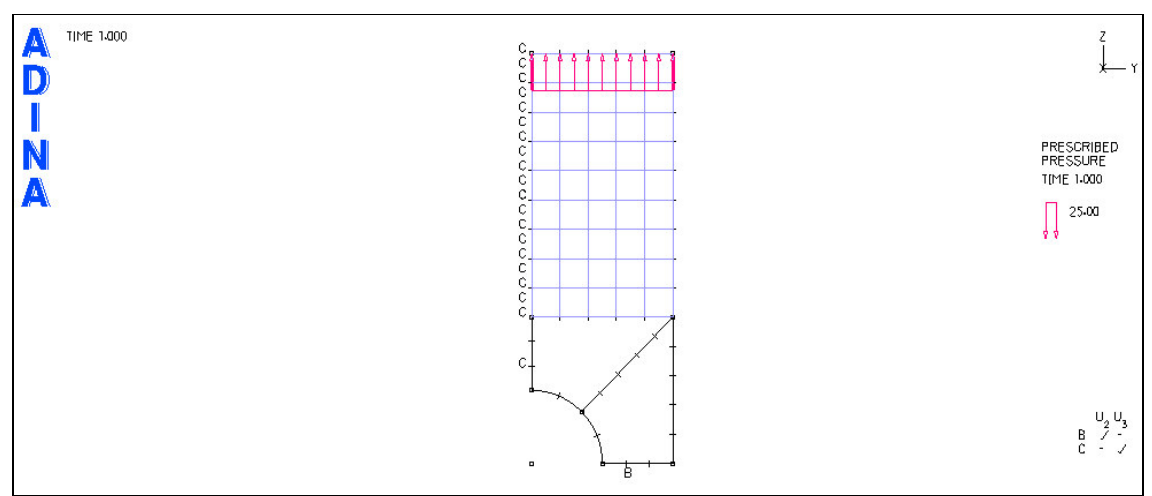

Figura 36 – Visualização do resultado do cancelamento das malhas nas superfícies 1 e 2.

Agora vamos aumentar a densidade da malha para os pontos no contorno do furo. Escolha *Meshing*→*Mesh Density*→*Point Size...*, entre com 1.0 na tabela de *Mesh Size* para os pontos 4, 5 e 9, pressione *OK*. A Figura 37 ilustra os passos anteriores.

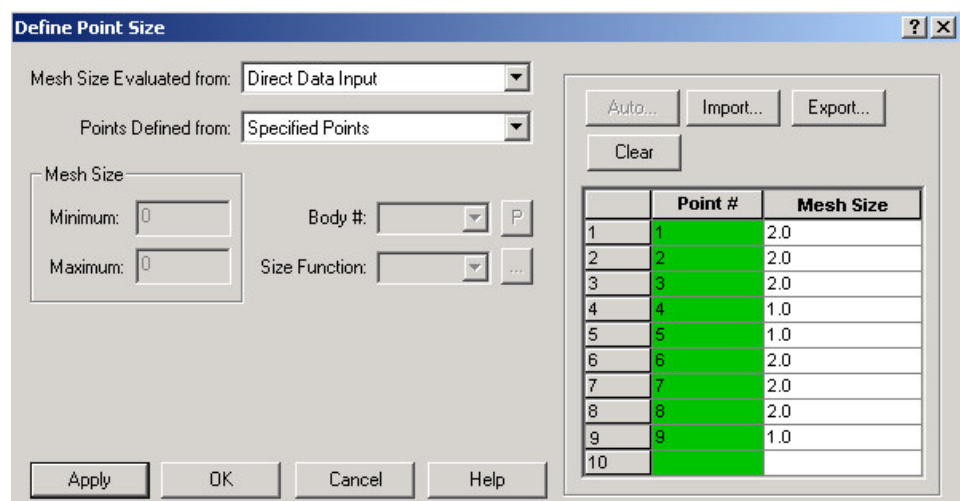

Figura 37 – Redefinindo na *caixa Define Point Size* a divisão para as linhas da geometria da chapa com orifício para a geração da malha.

A Figura 38 mostra o resultado das instruções anteriores para a janela gráfica do ADINA AUI.

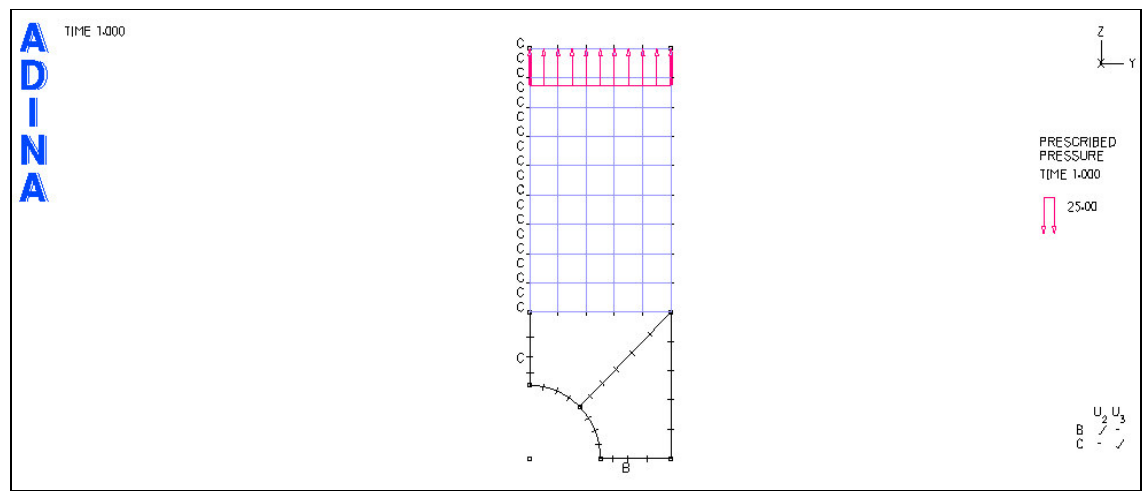

Figura 38 – Visualização da nova divisão das linhas das superfícies 1 e 2 para o refinamento da malha próximo ao orifício.

Agora vamos adicionar os elementos nas superfícies 1 e 2. Escolha *Meshing*→*Create Mesh*→*Surface...* , entre 1 e 2 para as duas primeiras linhas da tabela de *Surface*, pressione *OK*. A Figura 39 ilustra a geração da malha mais refinada próximo ao orifício da chapa.

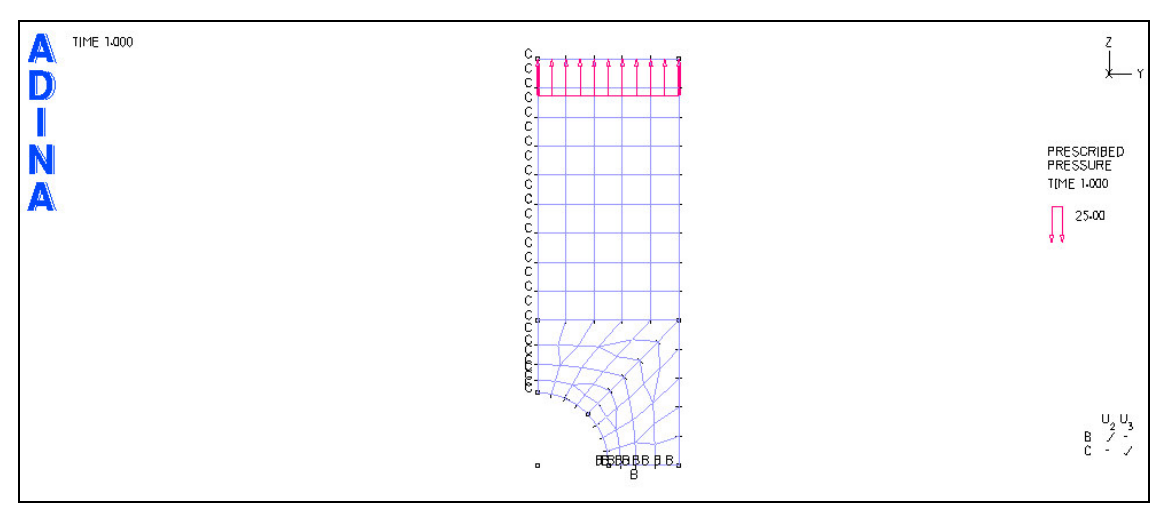

Figura 39 – Visualização da malha refinada próximo ao orifício da chapa.

## **7. Salvando o arquivo, gerando o arquivo de dados do ADINA, rodando o ADINA e carregando o "porthole" no ADINA-PLOT**

#### **Salvando o arquivo corrente (\*.idb)**

Para salvar o seu arquivo corrente, entre em *File* no Menu principal do ADINA-AUI , escolha *Save As*, aparecerá uma caixa como ilustrada na Figura 40, entre com um nome em *File name* e pressione *Save*.

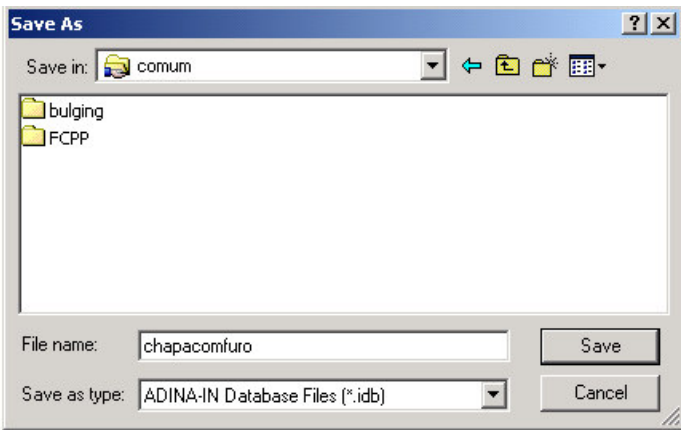

Figura 40 – Salvando um arquivo \*.idb.

#### **Gerando o arquivo para o processador do ADINA (\*.dat) e rodando o ADINA**

Acesse *Solution*→*Date File/Run...* no Menu principal, aparecerá uma caixa como ilustrada na Figura 41, entre com um nome em *File name* e pressione *Save*. Note que, em seguida, uma janela como mostrada na Figura 42 irá surgir. Esta janela indica o resultado da compilação do programa ADINA.

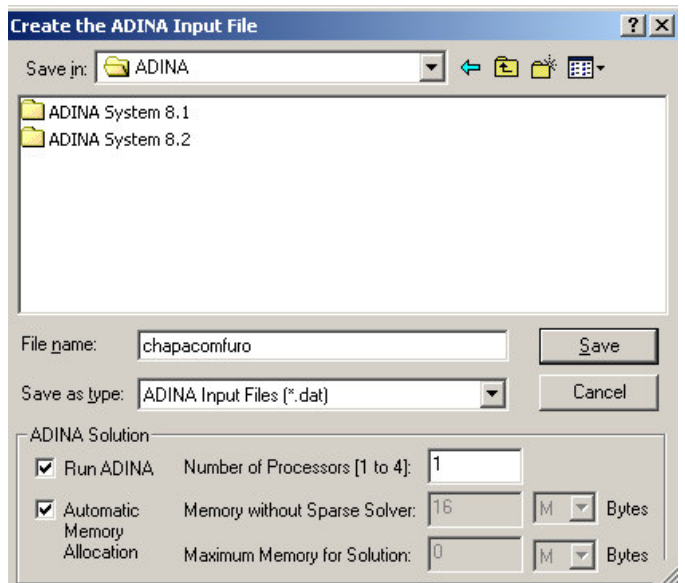

Figura 41 – Criando o arquivo \*.dat

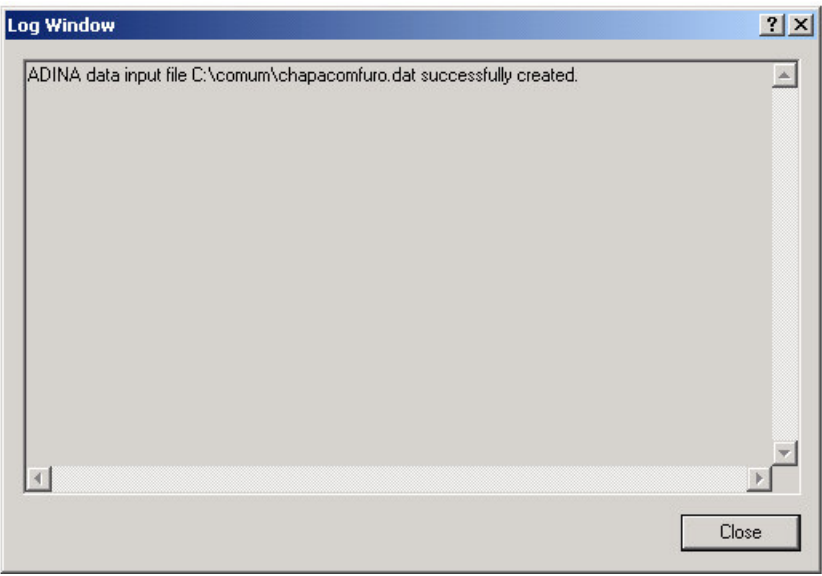

Figura 42 – Resultado da compilação do programa ADINA.

Sendo o resultado da compilação realizado com sucesso. A Figura 43 mostra a mensagem que o processamento do arquivo \*.dat foi completado.

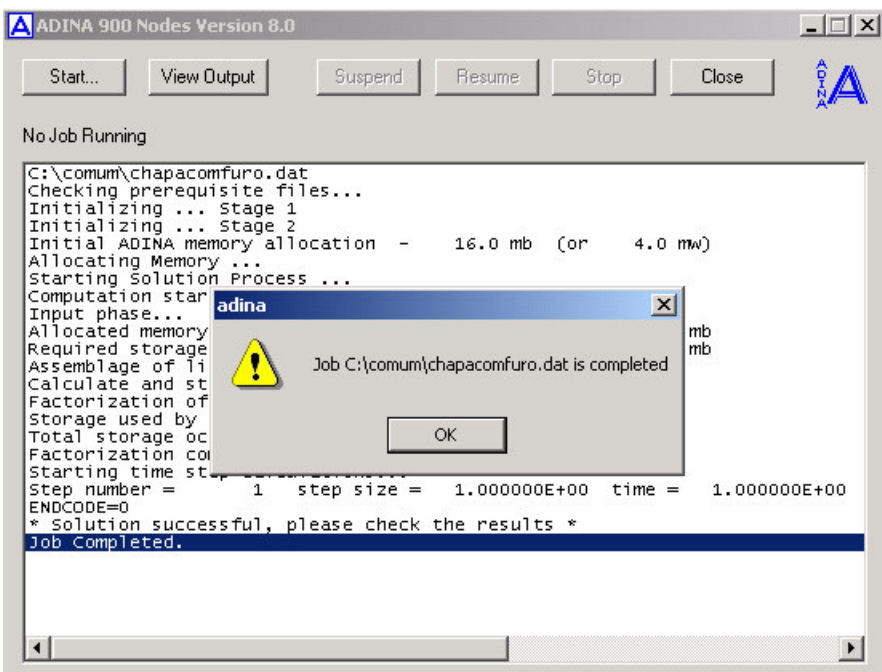

Figura 43 – Resultado do processamento do programa ADINA.

# **Carregando o "porthole" no ADINA-PLOT**

Após o processamento ter sido completado com sucesso, acione o ADINA-PLOT, segundo Figura 44, em seguida, abra o arquivo "porthole**"** em *File*→*Open*, conforme Figura 45.

| <b>A</b> chapacomfuro.idb - ADINA-AUI 8.2.2         |                                                                                   |                               |  |
|-----------------------------------------------------|-----------------------------------------------------------------------------------|-------------------------------|--|
|                                                     | File Edit View Display Graph Control Geometry ADINA-M Model Meshing Solution Help |                               |  |
| ▕▏ <b>▁▗▖▁▗▏▁▗▕█▐▊░▌▓▏▓▏░▏</b> ▏▞▕▛▕▓▗▓▏            |                                                                                   |                               |  |
|                                                     |                                                                                   |                               |  |
|                                                     | @@@@ B"入"   @ x H +   x' H + + + T H E   *                                        |                               |  |
| ▐▊▓▓▓▓▓▓▓ <mark>▙▟</mark> <b>▊</b> ▘▆ <u>ᇜ</u> ▓▏▎▕ |                                                                                   |                               |  |
| ADINA-<br>Statics                                   |                                                                                   | R No FSI F FSI Incompressible |  |
| <b>ADINA</b><br>ADINA-T                             |                                                                                   |                               |  |
| ADINA-F<br><b>ADINA PLOT</b>                        |                                                                                   |                               |  |

Figura 44 – Acionando o ambiente ADINA-PLOT para visualização dos resultados.

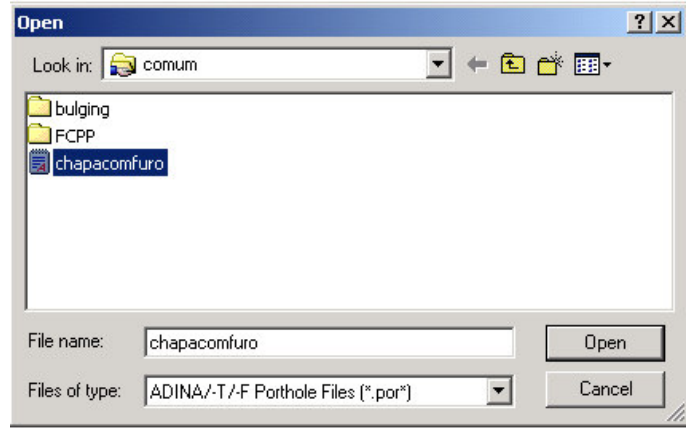

Figura 45 – Abrindo um arquivo "porthole" no ambiente ADINA-PLOT.

Ressalta-se que, ao longo dos trabalhos realizados no ambiente ADINA-AUI ou ADINA-PLOT, um arquivo *ASCII* com extensão \***.ses** vai sendo gerado. Este arquivo armazena todos os passos desenvolvidos em tais ambientes e pode ser usado para gerar um arquivo *BATCH*, arquivo de comandos, que pode ser rodado no programa ADINA.

# **8. Examinando os resultados (Pós-processamento)**

#### **Visualizando a malha deformada e indeformada**

Ao abrir o arquivo "porthole", a malha deformada já será visualizada, conforme indicado na Figura 46.

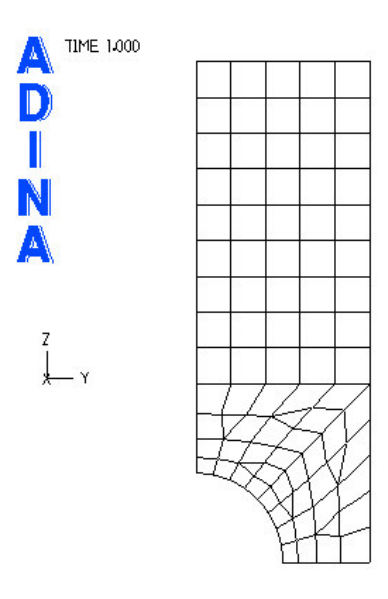

Figura 46- Malha deformada.

Para visualização da malha indeformada, escolha *Display*→*Geometry/Mesh Plot*→*Modify...* no Menu principal; na caixa *Modify Mesh Plot*, ilustrada na Figura 16, entre em *Model Depiction...* , para acessar a caixa *Define Model Depiction*; nesta caixa para *Model Display options* habilite *Show Original Mesh* e para *Displacement Display Option*, forneça o valor de 100, por exemplo, para *Magnifaction Factor*; e para finalizar, pressione OK. Para visualização pressione *OK* na caixa *Modify Mesh Plot* . A Figura 47 mostra a caixa *Define Model Depiction* para a seqüência de instruções fornecidas anteriormente.

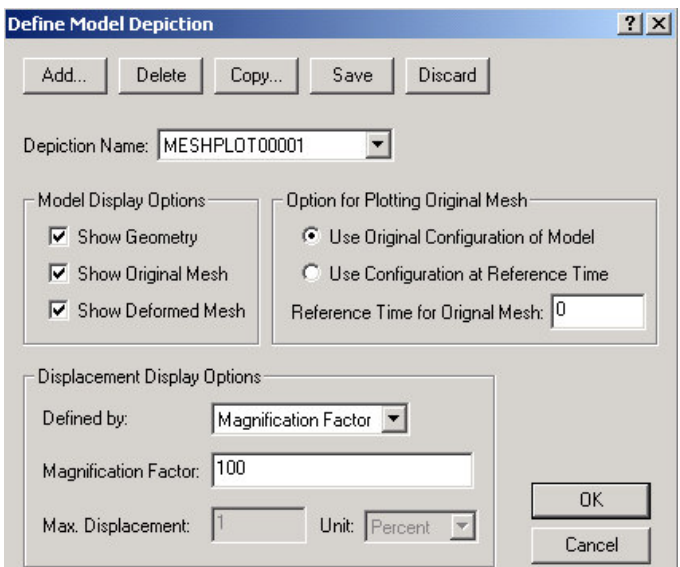

Figura 47 – Caixa *Define Model Depicition* usada para a visualização da malha deformada e indeformada.

A Figura 48 ilustra a malha deformada e indeformada.

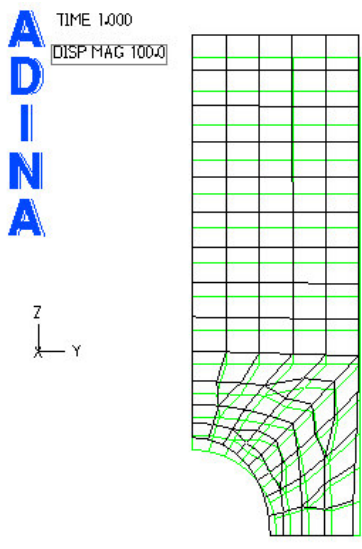

Figura 48 – Visualização da malha deformada e indeformada.

## **Visualizando as bandas de tensão**

Antes, para uma melhor visualização, limpe a janela gráfica do ADINA-PLOT escolhendo *Display*→*Clear Window* e então escolha *Display*→*Geometry/Mesh Plot*<sup>→</sup> *Use Default* no menu principal para mostrar uma nova malha.

Para visualizar as bandas de tensão, escolha *Display*→*Band Plot*→*Create...* no Menu principal ou a alternativa indicada na Figura 49.

| chapacomfuro.idb - ADINA-AUI 8.2.2                 |                                                                 |
|----------------------------------------------------|-----------------------------------------------------------------|
| Eile Edit View Display Graph Definitions List Help |                                                                 |
|                                                    | ▏ <b>▁<del>▗</del>▕▖░▗▗▕▆▊▓▓▏▓</b> <i>▁</i> ▏▞▕▞ <sub>▓</sub> ▓ |
|                                                    |                                                                 |
|                                                    |                                                                 |
| AD Create Band Plot DINA                           | R No FSI - Fsi Incompressible                                   |

Figura 49 – Alternativa para acessar a caixa *Create Band Plot with Default Style*.

Em seguida, na caixa *Create Band Plot*, ilustrada na Figura 50, para *Band Plot Variable* escolha *Stress* e *STRESS-ZZ*, e pressione OK.

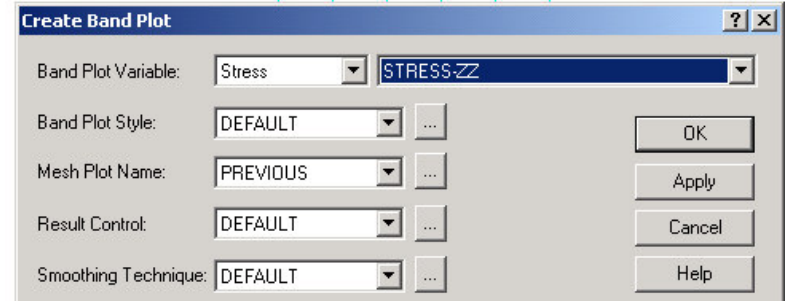

Figura 50 – Caixa *Create Band Plot* usada para a visualização das bandas de tensão.

A Figura 51 ilustra as bandas de tensão STRESS-ZZ para o problema da chapa com orifício.

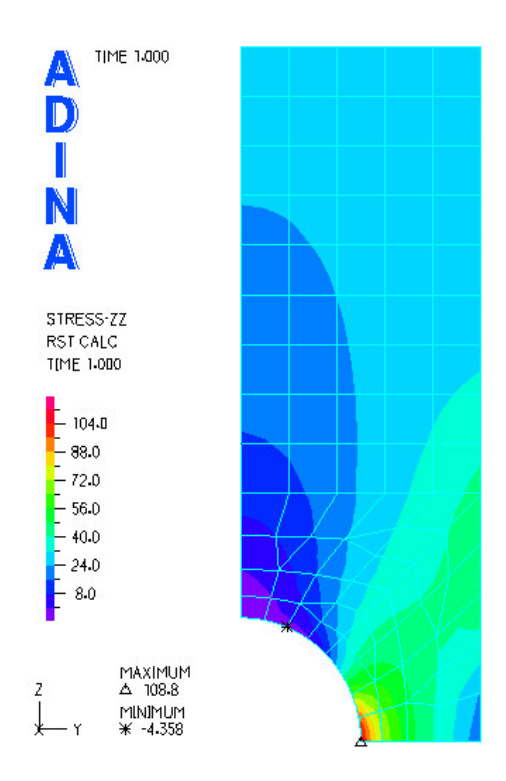

Figura 51 – Bandas de tensão – STRESS-ZZ para o modelo da chapa com orifício.

#### **Traçando um gráfico das tensões para uma linha**

Primeiramente, vamos carregar o arquivo \*.idb que contém informações sobre a geometria. Dessa forma, podemos extrair resultados de nós de uma linha sem a necessidade de selecionar nó por nó.

Dentro da ADINA-PLOT, abra o arquivo \*.idb em *File*→*Open*, conforme mostrado na Figura 52. Na janela gráfica do ADINA\_PLOT aparecerá o seu modelo construído no ADINA-AUI.

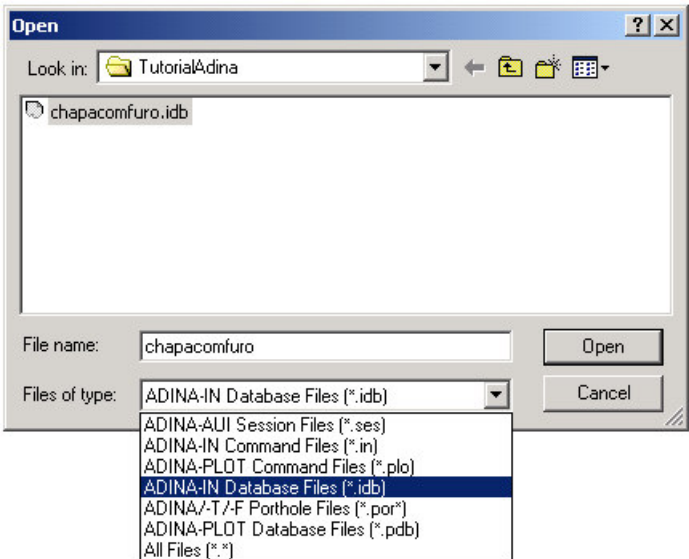

Figura 52 – Abrindo o aquivo \*.idb no ADINA-PLOT.

Em seguida abra o arquivo \*.por em *File*→*Open*, igual mostrado na Figura 45.

Caso as condições de contorno e o carregamento estejam sendo mostrados, pode-se acessar *Display*→*Boundary Conditions*→*Use Default* para não mostrar as condições de contorno e *Display*→*Load Plot*→*Use Default* para omitir o carregamento. Outra alternativa é usar os ícones mostrados nas figuras 22 e 26.

A Figura 53 mostra a janela gráfica com os números dos pontos, das linhas e das superfícies.

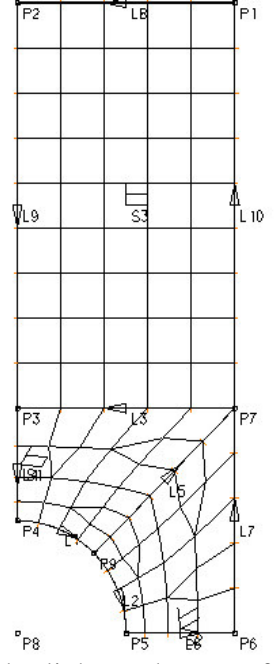

Figura 53 – Numeração dos pontos, das linhas e das superfícies da chapa com furo no ADINA-PLOT.

Outra forma para visualização dos números das linhas pode ser realizada conforme ilustrado na Figura 54.

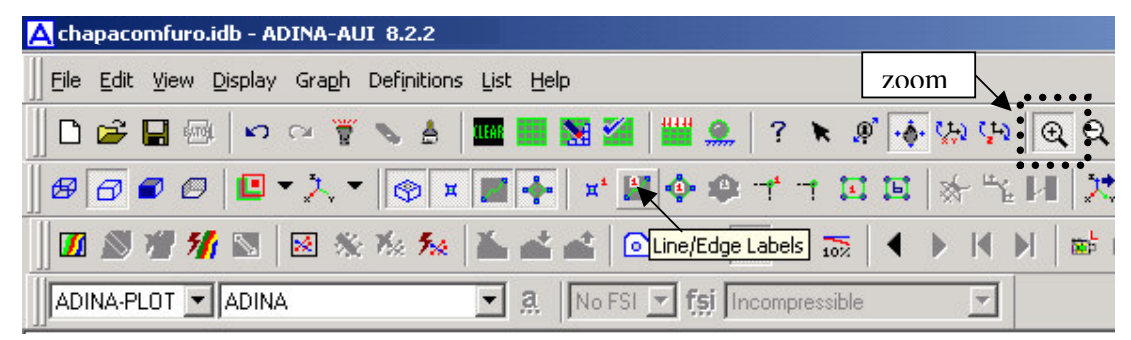

Figura 54 – Alternativa para visualização dos números das linhas e destaque do ícone do zoom

Para facilitar a identificação da linha onde desejamos obter o gráfico das tensões, nós podemos dar um zoom na região da linha. Com o mouse, pressione no ícone do zoom, que está destacado na Figura 54, feche uma caixa com o cursor (lupa) na região próxima ao orificio e pressione o botão esquerdo do mouse. A Figura 55 ilustra um zoom de uma região próxima ao orifício.

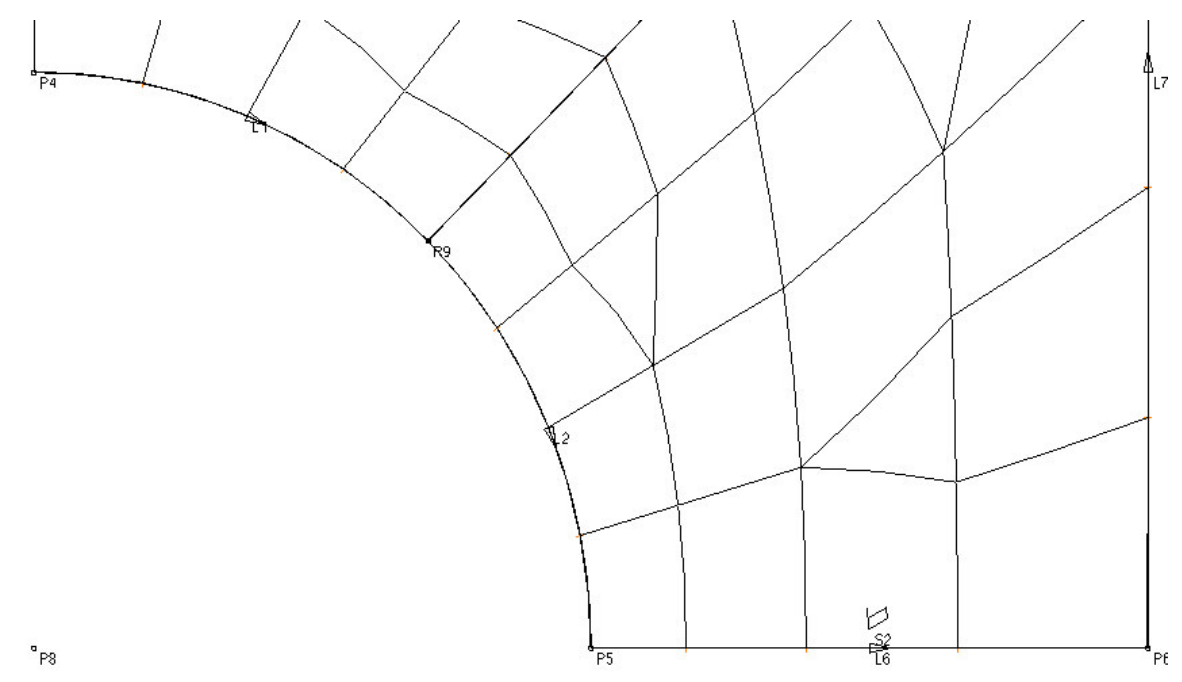

Figura 55 – Zoom para visualização da numeração das linhas para a região próxima ao orifício.

Agora vamos traçar um gráfico das tensões na linha horizontal de simetria (linha 6). Para fazer isto, criamos uma "linha de nós", na qual lista os nós na linha horizontal de simetria. Assim, escolha *Definitions*→*Model Line*→*General* no Menu principal; na caixa *Define Node LineFrom Selected Entities* pressione *Add* e forneça um nome, por exemplo, "linha-simetria". Em seguida, digite "Geometry line 6" em *Contents* e selecione *Along Parametric* em *Direction* para que os nós sejam ordenados na direção da linha, neste caso, da esquerda para a direita e pressione *OK*. A Figura 56 ilustra a seqüência de operações anteriores.

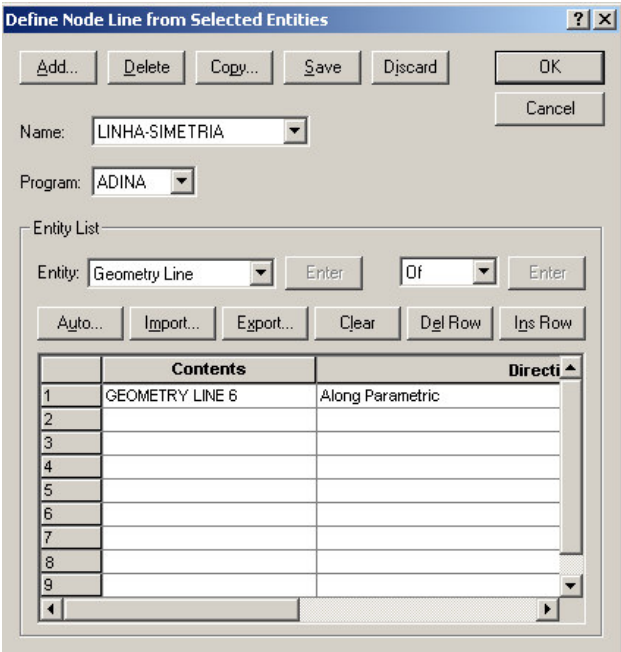

Figura 54 – Caixa *Define Geometry Node Line* usada para definição de uma linha com nós

Antes, para uma melhor visualização, limpe a janela gráfica do ADINA-PLOT escolhendo *Display*→*Clear Window*.

Agora escolha *Graph*→*Response Curve (Model Line)...* no Menu principal. Na caixa *Display Response Curve* (*Model Line*), para *X Coordinate*, escolha *Coordinate* para *Variable* e *DISTANCE*. Para *Y Coordinate*, escolha *Stress* para *Variable*, *STRESS-ZZ* e escolha também *AVERAGED* em *Smoothing Technique*; e pressione *OK*. A Figura 55 mostra a seqüência de instruções anteriores.

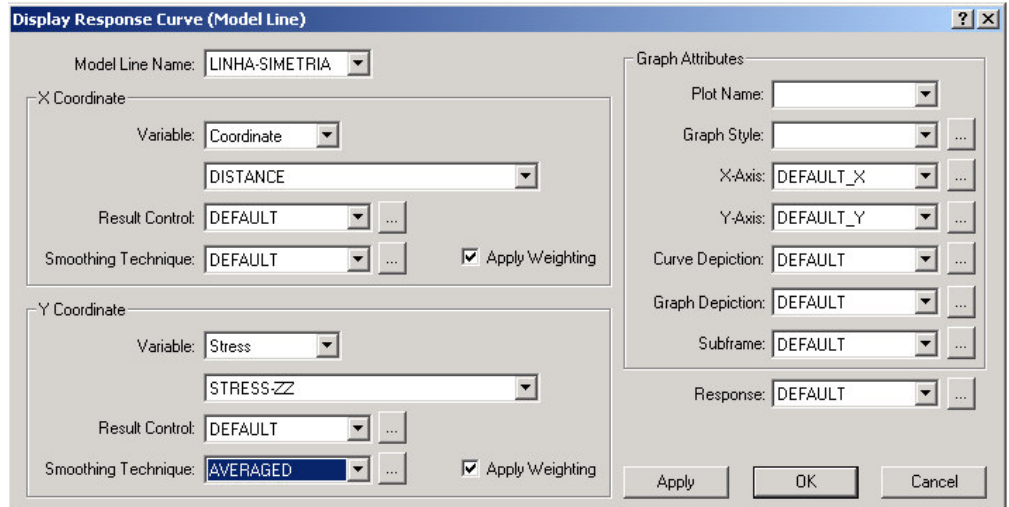

Figura 55 – Caixa *Display Response Curve* (*Model Line*) usada para traçar um gráfico das tensões para uma linha.

A Figura 56 mostra o gráfico da tensão *STRESS-ZZ* para a linha horizontal de simetria.

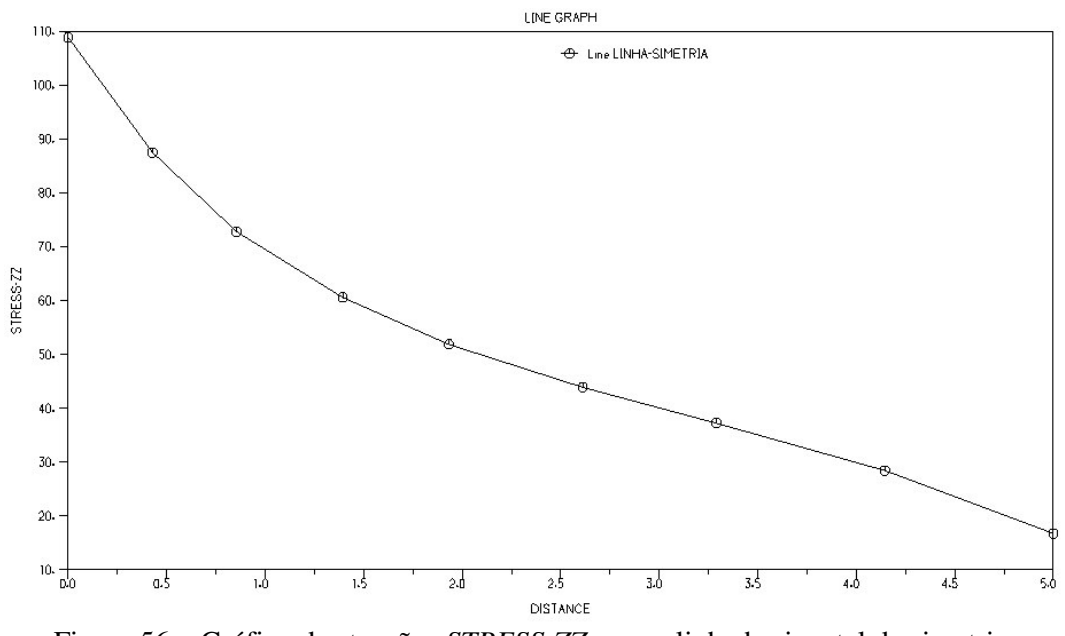

Figura 56 – Gráfico das tensões *STRESS-ZZ* para a linha horizontal de simetria.